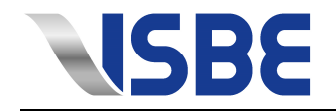

# **Tool-Designer Sketcher Kurzanleitung ab V15.324.003**

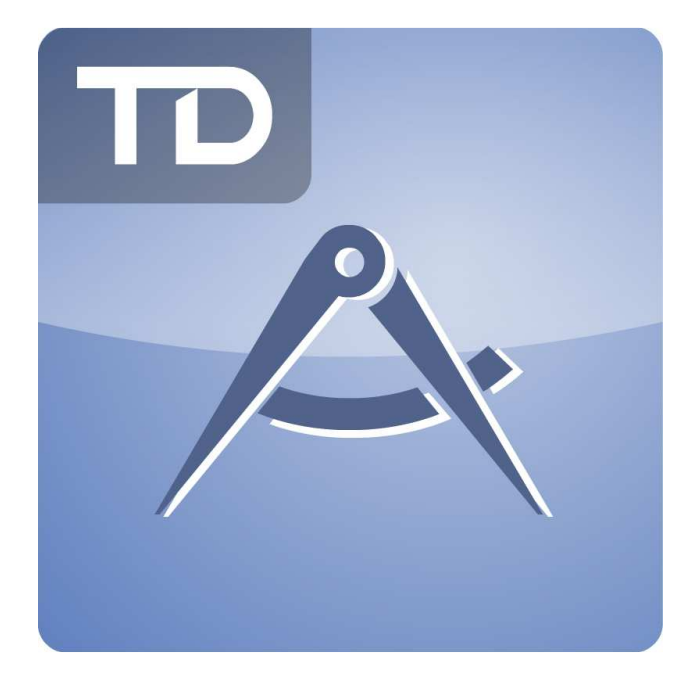

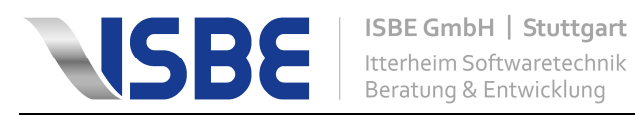

# **Inhalt**

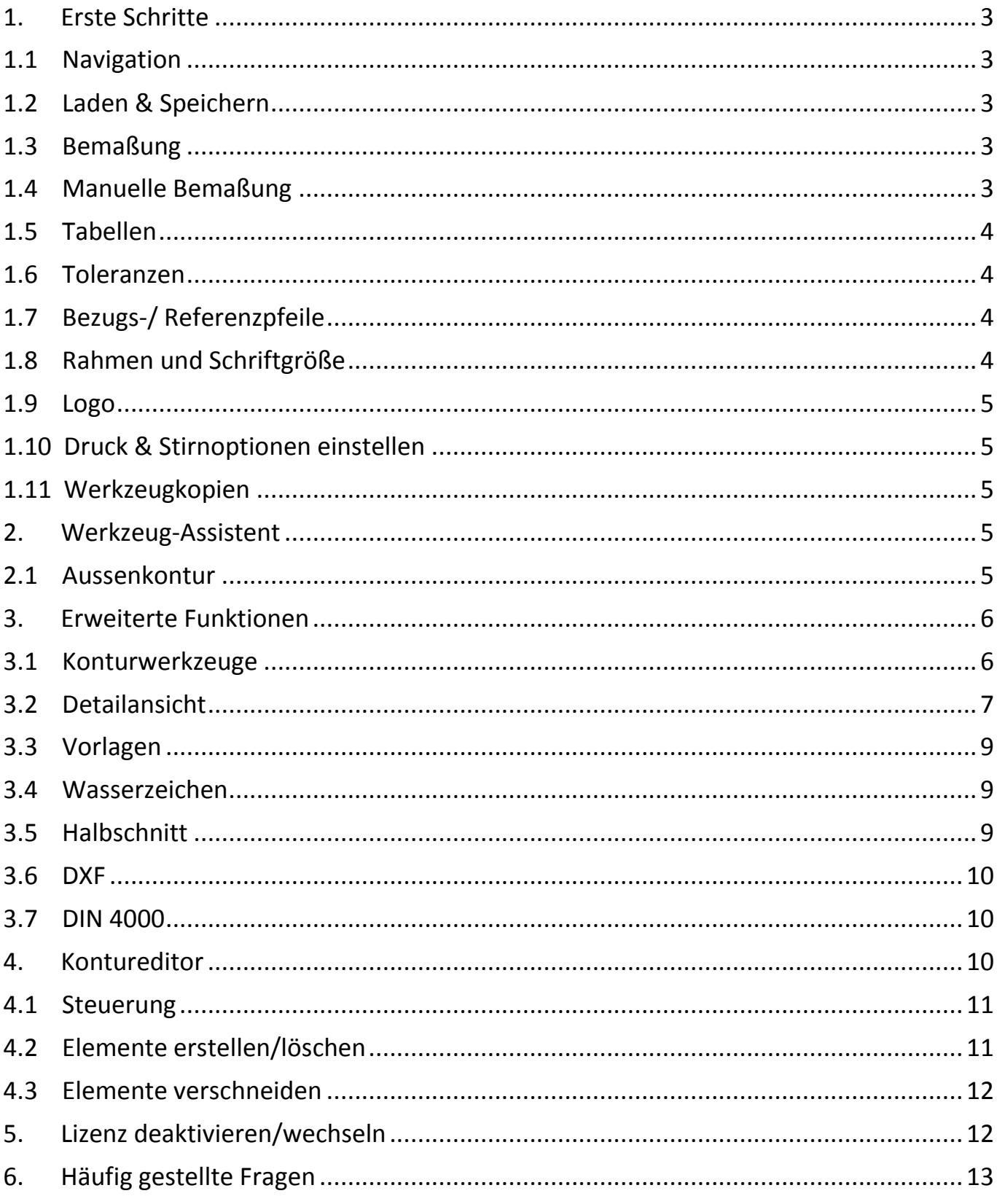

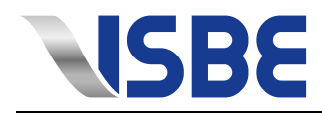

# **1. Erste Schritte**

#### **1.1 Navigation**

- 1.1.1 Navigation mit der Tastatur:
	- Mit den Pfeiltasten können leicht alle Punkte erreicht werden.
	- Das Ziel Feld ansteuern und den gewünschten Wert eingeben, oder mit "Leertaste" öffnen (Dropdown-Menü $\vee$ ) und andere Symbole  $\mathbb{R}$ . Dazu muss gegebenenfalls auch nach links oder rechts navigiert werden.
	- Um in der Menüleiste zu navigieren einmal die Alt-Taste drücken und nicht gedrückt halten.

#### **1.2 Laden & Speichern**

- 1.2.1 In der Zeichnungsansicht: An dieser Stelle wird im TDS-Format gespeichert. Dies enthält neben den Geometrischen Informationen auch die Tabellen, Toleranzen und deren Inhalte.
- 1.2.2 Im Wizzard: Hier werden die Daten als IML-Datei abgelegt. Dabei handelt es sich um die Rohdaten des Werkzeuges (Informationen über Tabellen, Toleranzen, etc. werden nicht mitgespeichert). Das IML-Format nimmt deutlich weniger Speicherplatz in Anspruch, als TDS-Dateien.

Dieses Format kann auch von anderen ISBE-Produkten importiert werden.

#### **1.3 Bemaßung**

- 1.3.1 Linien- und Werte positionieren: Bemaßungslinie / Wert anklicken und mit gedrückter linker Maustaste an die gewünschte Position ziehen.
- 1.3.2 Bemaßung Löschen.
	- Rechtsklick auf die zu löschende Bemaßungslinie und "löschen" auswählen.
- 1.3.3 Linienposition ohne Raster: Eine Bemaßungslinie anklicken und mit gedrückter linker Maustaste und "Strg"-Taste an die gewünschte Position ziehen.
- 1.3.4 Linien- und Werte gestalten: Bemaßungslinie / Wert anklicken, rechte Maustaste drücken und im folgenden Fenster "Bearbeiten" auswählen. Nun kann unter der Kategorie "Schrift" Farbe, Schriftgröße, Fett und Kursiv geändert werden.

#### **1.4 Manuelle Bemaßung**

1.4.1 Über Menü "Bearbeiten" – "Manuelle Bemaßung" können Radien, Winkel, Vollwinkel, horizontale wie auch vertikale Bemaßungen vorgenommen werden. Gewünschtes Maß auswählen und ggf. zusätzliche "Eigenschaft" auswählen.

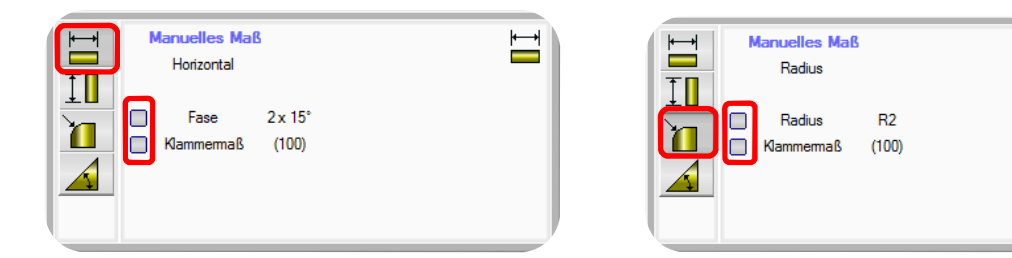

1.4.2 Punkte bemaßen: Bei der horizontalen und vertikalen Bemaßung kann der Start- und Endpunkt durch einen blauer Punkt ausgewählt werden. Bei Radien wird einfach nur ein blauer Punkt ausgewählt um den Wert des Radius zu erhalten. Winkel benötigen drei blaue Auswahlpunkte, den Ausgangspunkt und folgend zwei Punkte zur Winkelbemaßung.

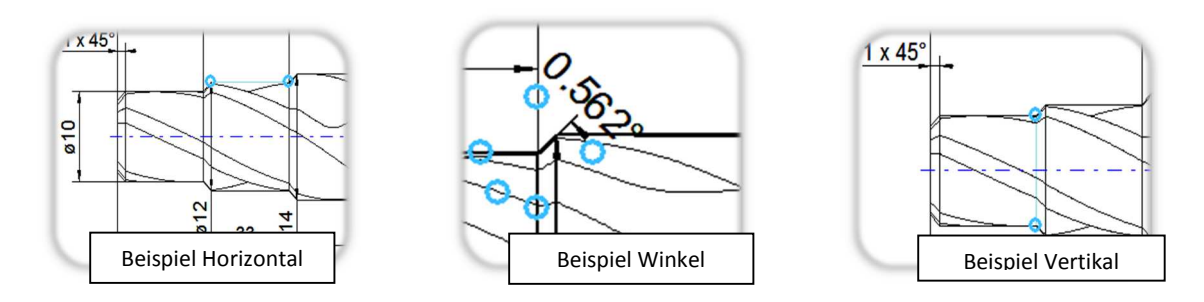

'n

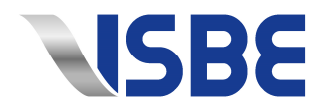

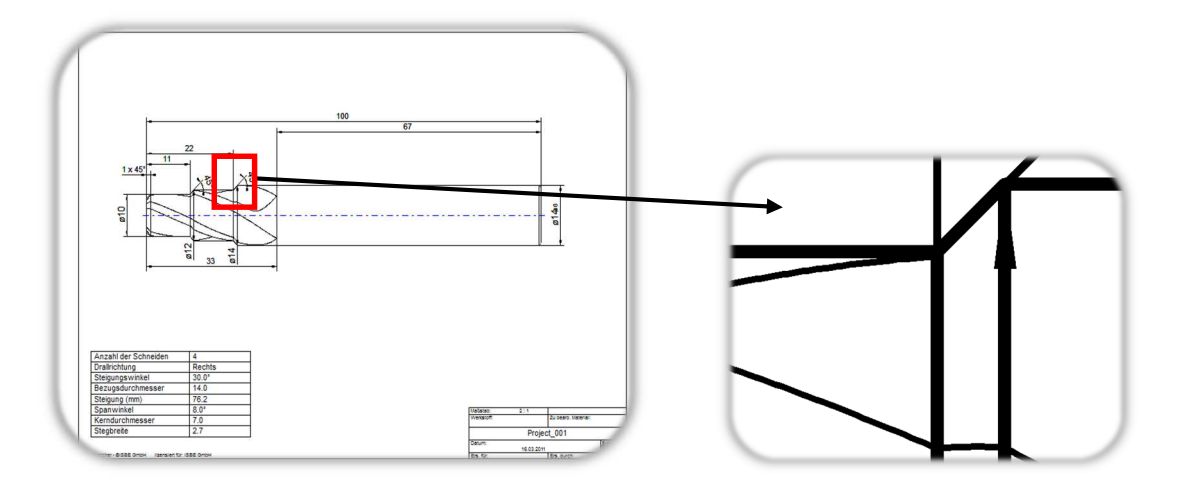

#### **1.5 Tabellen**

- 1.5.1 Neue Tabelle einfügen: Im Menü "Tabellen" "Neu" auswählen. Tabelle benennen und über das Menü links neue Spalten und Reihen hinzufügen, löschen oder bearbeiten. Beachten Sie, dass immer die jeweils selektierte Spalte/Reihe bearbeitet wird. Konstante Informationen können bereits in die Tabelle eingetragen werden. Mit "Übernehmen" bestätigen.
- 1.5.2 Verschieben: Eine Linie der Tabelle anklicken und mit gedrückter linker Maustaste an die gewünschte Position ziehen.
- 1.5.3 Schrift: Im Tabellenmenü (Rechtsklick auf die Tabelle) findet sich der Punkt "Schrift". Hier können die Schriftgröße der Tabelle, sowie Eigenschaften wie **fett** oder *kursiv* definieret werden.
- 1.5.4 Bearbeiten / löschen / speichern: Bearbeitet, löscht oder speichert die Tabelle als Vorlage.
- 1.5.5 Vorlagen: Tabellen die Über die Funktion "speichern" gesichert wurden, stehen als Vorlagen zur Verfügung. Klicken Sie im Menü auf "Vorlage" und markieren Sie alle gewünschten Tabellen. Mit einem Klick auf "Einfügen" werden alle markierten Tabellen eingefügt.
- 1.5.6 Tabellen (Textfelder) formatieren: Rechtsklick auf die Tabelle und "Rahmen bearbeiten" auswählen.
- 1.5.7 Tabellenverwaltung: Alle gespeicherten Tabellen können exportiert und wieder importiert werden. Einmal erstellte Tabellen können somit auch auf anderen PC mit dem ISBESketcher genutzt werden.
- 1.5.8 Über Rechtsklick auf der Tabelle/Textfeld => "Bearbeiten" besteht die Möglichkeit, Tabellen/Textfelder der Größe anzupassen: "Manuell", "Automatisch (Statisch)" und "Automatisch Dynamisch".

#### **1.6 Toleranzen**

- 1.6.1 Einfügen: In der Zeichnung Doppelklick auf einen Wert, Häkchen bei dem entsprechenden Toleranztyp setzen und Toleranzen eingeben.
- 1.6.2 Löschen: In Zeichnung Doppelklick auf einen Wert und Häkchen entfernen.

#### **1.7 Bezugs-/ Referenzpfeile**

- 1.7.1 Einfügen: Im Menü "bearbeiten" "Bezugspfeil einfügen" auswählen.
- 1.7.2 Startpunkt auswählen
- 1.7.3 Zielpunkt auswählen

#### **1.8 Rahmen und Schriftgröße**

1.8.1 Klicken Sie im Menü auf Extras => Optionen und wählen Sie den Reiter "Schrift" aus.

- 1.8.2 Wählen Sie aus dem Dropdownmenü die gewünschte Schriftgröße für die Tabellen und das Werkstück aus.
- 1.8.3 Klicken Sie im Menü auf Extras => Optionen und wählen Sie den Reiter "Rahmen" aus.

1.8.4 Passen Sie den Rand Ihren Anforderungen an.

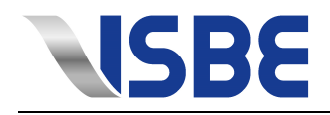

#### **1.9 Logo**

- 1.9.1 Senden Sie Ihr Logo am besten im JPG-Format an: support@isbe.de
- 1.9.2 Nachdem Ihr Logo von ISBE Mitarbeitern konvertiert wurde erhalten Sie eine E-Mail mit der angepassten Logo-Datei.
- 1.9.3 Speichern Sie diese Datei im ISBESketcher Verzeichnis unter "Data". Sollte der Ordner Data nicht existieren, legen Sie diesen bitte an.
- 1.9.4 Klicken Sie im ISBESketcher auf Extras => Importiere Sonderfunktionen und verweisen Sie auf den Data-Ordner.
- 1.9.5 Öffnen Sie die Optionen und klicken Sie auf "Rahmen". Unter "Rahmentyp" wählen Sie die Position Ihres Logos.
- 1.9.6 Sofern nicht bereits ausgewählt, klicken Sie auf das Werkzeugsymbol in der Reihe "Logo" und wählen Ihr Logo aus.

#### **1.10 Druck & Stirnoptionen einstellen**

- 1.10.1 Öffnen Sie die Optionen über den Menüpunkt "Extras" und klicken Sie auf "Drucken" hier kann eingestellt werden, ob nach dem Speichern beispielsweise eine PDF erzeugt werden soll oder die 2D-Zeichnung an einen Drucker zum direkten Druck übermittelt wird.
- 1.10.2 Über die Option "Stirn" kann ausgewählt werden, ob die Stirnansicht auf der Zeichnung und im ProjektWizzard dargestellt wird oder nicht.

#### **1.11 Werkzeugkopien**

- Rechtsklicken auf das Werkstück
- Durch den Menüpunkt "Werkstück kopieren..." und unter dessen Untermenüs kann das Werkstück auf eine schon vorhandene oder eine neue Seite kopiert werden.

## **2. Werkzeug-Assistent**

Nutzen Sie die Möglichkeit, eine der vielen Werkzeugvorlagen – wie z.B. Stufenfräser – zu verwenden, oder ein eigenes "Konturwerkzeug" zu erstellen.

#### **2.1 Außenkontur Allgemein**

Die Navigation zur Erstellung einer Außenkontur ist zweigeteilt, unabhängig davon, ob eine Vorlage oder ein Konturwerkzeug erstellt wird:

- Im oberen Teil sehen Sie die Anzeige der einzelnen Bereiche des jeweiligen Werkzeugs, wie z.B. Spitze, Stufe oder Schaft.
- Im unteren Teil sind die Parameterangaben eines oder mehrerer Werkzeugbereiche aufgelistet.

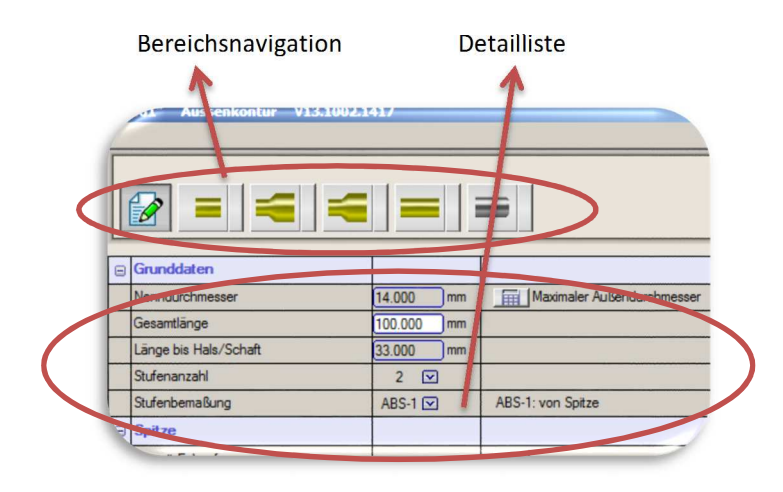

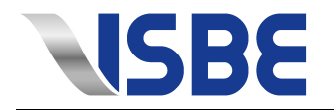

#### 2.1.1 Bereichsnavigation

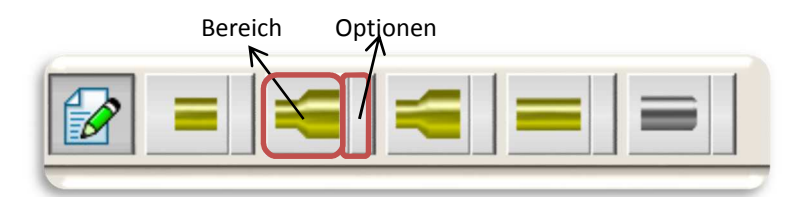

- Um bei komplexen Werkzeugen die Übersicht zu behalten, kann durch Klicken auf eines der Bereichssymbole die Ansicht auf einen Bereich beschränkt werden. Das Bereichssymbol selbst ist ebenfalls in 2 Teile unterteilt:
	- o Bereich: z.B. hier eine Stufe
	- o Optionen: Darüber können zusätzliche Funktionen aufgerufen werden.
- Durch Klicken auf das Berichtssymbol werden alle Bereiche in der Detailliste angezeigt.

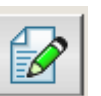

#### 2.1.2 Detailliste

- Hier werden die Details zu den einzelnen Bereichen eines Werkzeugs aufgelistet und können bearbeitet werden.
- Durch Buttons auf der rechten Seite können zusätzliche Funktionen aufgerufen werden, wie z.B. das Ändern des Schaft- oder Spitzentyps.
- Die Möglichkeiten der Funktionen variieren je nach Werkzeugtyp und -bereich.

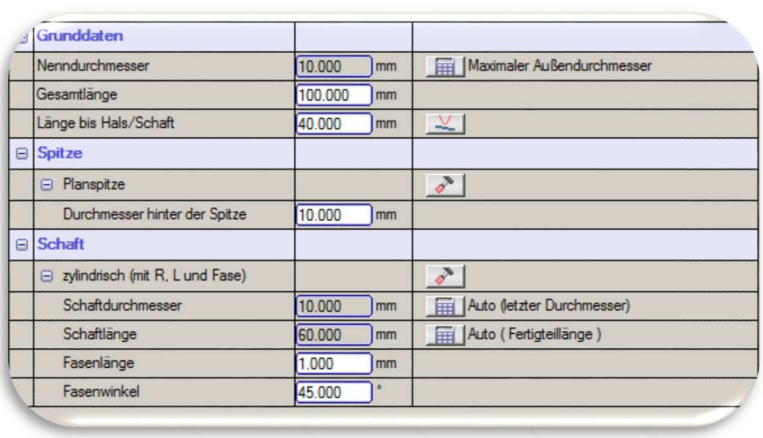

2.1.3 Über DXF-Import können Außenkonturen im DXF-Format importiert werden. Dies kann ein komplettes Werkzeug inklusive Schaft sein, oder auch nur ein Bereich des Werkzeuges.

# **3. Erweiterte Funktionen**

#### **3.1 Konturwerkzeuge**

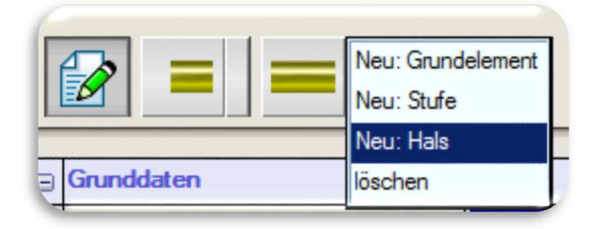

 Anders als bei den Vorlagen für z.B. Stufenwerkzeuge, können beim Konturwerkzeug neue Grundelemente und Stufenbereiche beliebig erstellt werden. Diese werden über den Button "Optionen" in der Bereichsnavigation eingefügt. Die beiden Bereichstypen können mit beliebig vielen Strecken-/Kreiselementen gefüllt werden.

Im folgenden Beispiel besteht die Stufe aus zwei Elementen, einem Kegel und einem Zylinder.

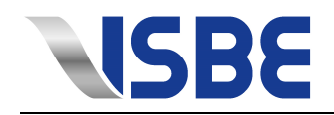

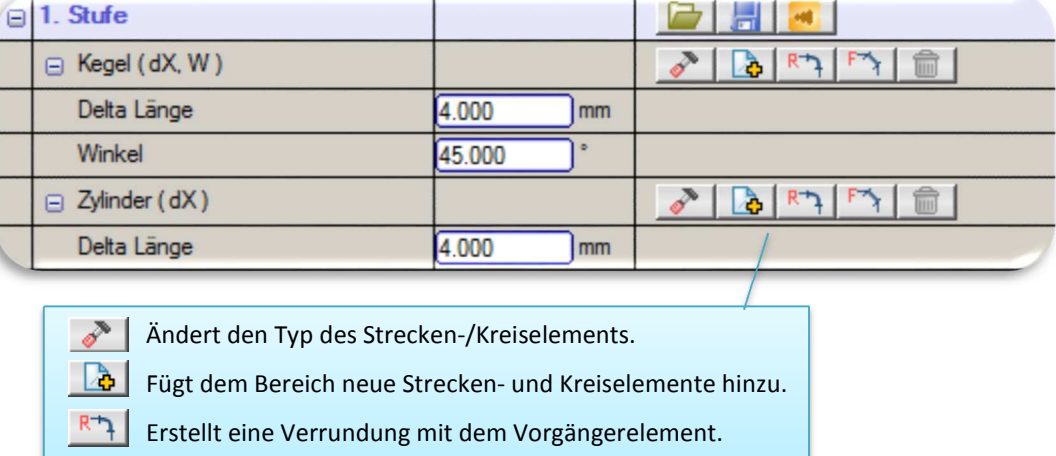

Erstellt eine Fase mit dem Vorgängerelement.

Löscht das Strecken-/Kreiselement.

Um häufig genutzte Konstruktionen nicht ständig neu machen zu müssen, können diese auch gespeichert und wieder geladen werden.

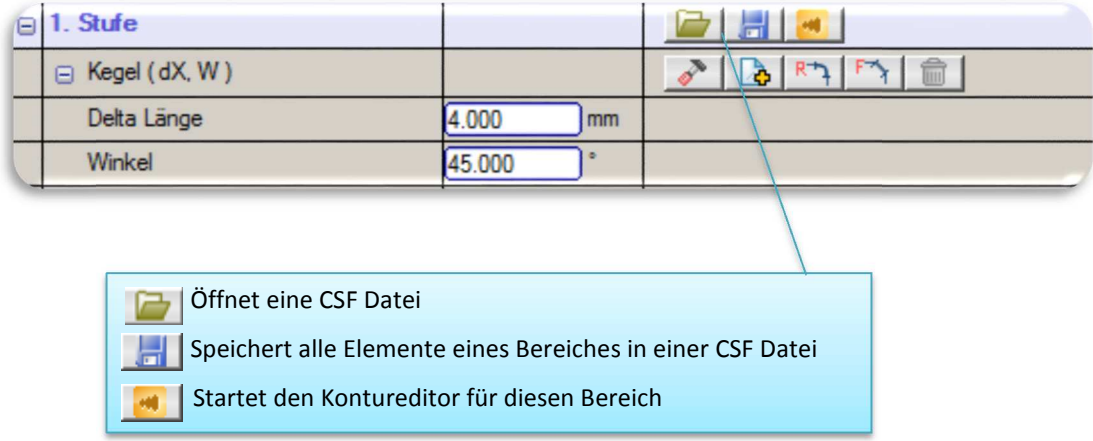

#### **3.2 Detailansicht**

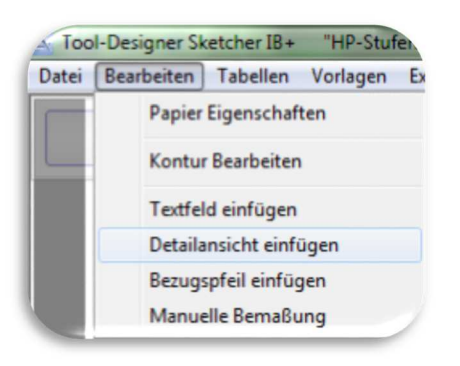

Detailansicht einfügen 3.2.1 "Bearbeiten" aus der Menüleiste auswählen. 3.2.2 "Detailansicht einfügen" auswählen.

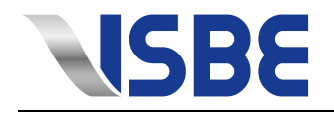

#### Zoombereich festlegen

- 3.2.3 Mit der linken Maustaste einmal in die Zeichnung klicken, um die erste Ecke der Detailansicht zu definieren.
- 3.2.4 Mit der linken Maustaste einmal in die Zeichnung klicken, um die zweite Ecke der Detailansicht zu definieren.

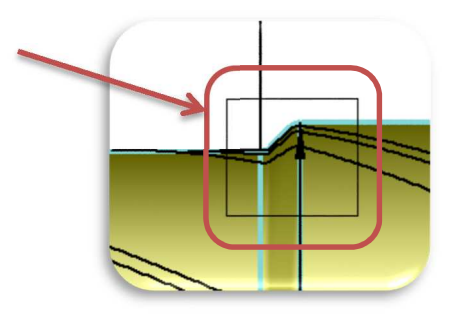

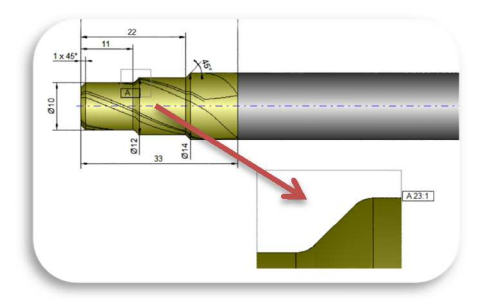

#### Zoombereich positionieren

- 3.2.5 Schritt 3.2.3 und 3.2.4 an beliebiger Stelle wiederholen um das Fenster mit der gezoomten Detailansicht zu positionieren.
- 3.2.6 Das Fenster kann durch ziehen mit der Maus beliebig umpositioniert werden.
- 3.2.7 Das Fenster kann durch ziehen des Rahmens beliebig in Größe und Form angepasst werden.
- 3.2.8 Rechtsklick um Detailansicht zu fixieren.

#### Detailansicht bemaßen

- 3.2.9 In der grauen Leiste, oder durch Doppelklick, die gewünschte Detailansicht auswählen.
- 3.2.10 Neues Fenster öffnet sich in der Größe der Werkstückzeichnung mit dem Detail-Ausschnitt
- 3.2.11 Bemaßen Sie nun über die untere Leiste im gleichen Verfahren wie die Manuelle Bemaßung.

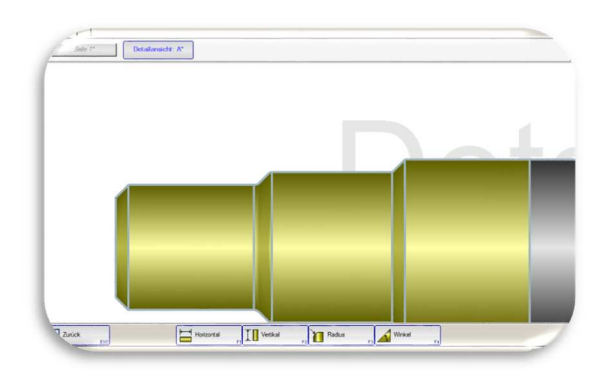

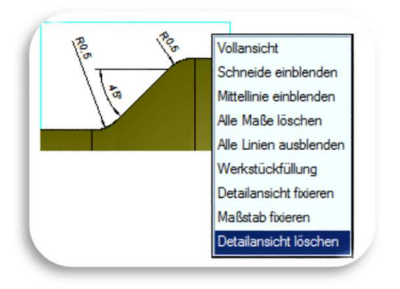

Detailansicht entfernen

- 3.2.12 Rechtsklick auf ein freies Feld der Detailansicht.
- 3.2.13 "Detailansicht löschen" auswählen.
- 3.2.14 Durch einen Rechtsklick auf ein beliebiges Element der Zeichnung kann auch dieses entfernt werden, ebenfalls wie die Möglichkeit alle Maße zu löschen

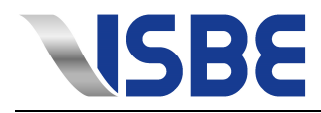

#### **3.3 Vorlagen**

#### 3.3.1 Vorlage anlegen

- Klicken Sie im ISBESketcher auf den Menüpunkt "Vorlagen" und wählen Sie "Neu".
- Vergeben Sie einen Namen für die Vorlage und klicken auf "Übernehmen".
- Ein neues Fenster öffnet sich.
- Über den Menüpunkt "Bearbeiten" können Sie die Vorlage erstellen wie Sie es benötigen.
- z.B. die üblichen Sketcher Tabellen, eigene Tabellen, Textfelder oder komplett neue Tabellen einbinden.
- Über den Menüpunkt "Vorlage" kann gespeichert werden, anschließend auf "Übernehmen"

#### 3.3.2 Vorlage einstellen

- Wählen Sie im über "Extras" den Unterpunkt "Optionen" aus
- Unter dem Menü "Allgemein" befindet sich der Punkt "Vorlagen", welcher ausgewählt wird.
- Nun kann eine Vorlage eingestellt und gleichzeitig aktiviert oder deaktiviert werden, welche dann bei jedem Programmstart zu sehen ist.

#### 3.3.3 Vorlage verwalten

- Klicken Sie im ISBESketcher auf den Menüpunkt "Vorlagen" und wählen Sie "Verwalten".
- Hier können Sie alle angelegten Vorlagen einsehen und je nach Bedarf bearbeiten, löschen oder exportieren, falls Sie die Vorlagen an einen weiteren Arbeitsplatz weiter geben möchten.

#### **3.4 Wasserzeichen**

- 3.4.1 Bild-Datei importieren und anpassen
	- Klicken Sie im ISBESketcher auf "Extras" und "Optionen".
	- Wählen Sie den Punkt "Wasserzeichen" unter dem übergeordneten Begriff "Allgemein".
	- Unter dem Bild Pfad können Sie nun eine beliebige Bilddatei z.B. ein Logo einladen.
	- Ebenfalls kann dort das Wasserzeichen aktiviert, die Größe und die Transparenz eingestellt werden.

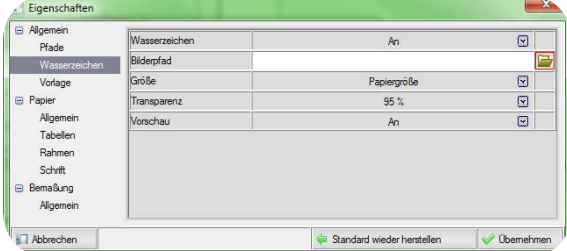

#### **3.5 Halbschnitt**

- Rechtsklicken auf das Werkstück
- den Menüpunkt "Werkstückfüllung" wählen.
- Über die Optionen "...Kernverlauf einblenden" und ...Transparenz" kann der Halbschnitt eingestellt werden.

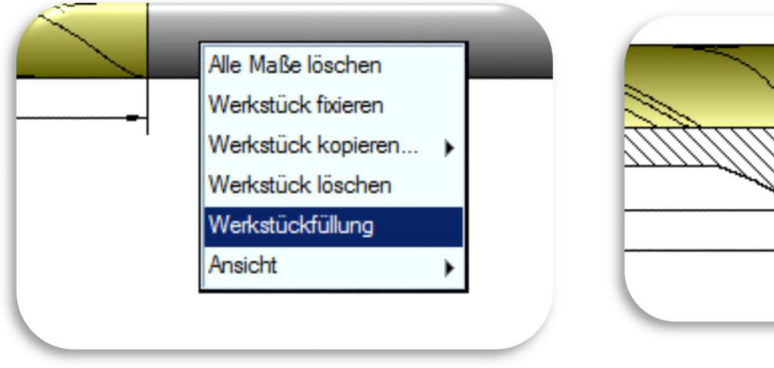

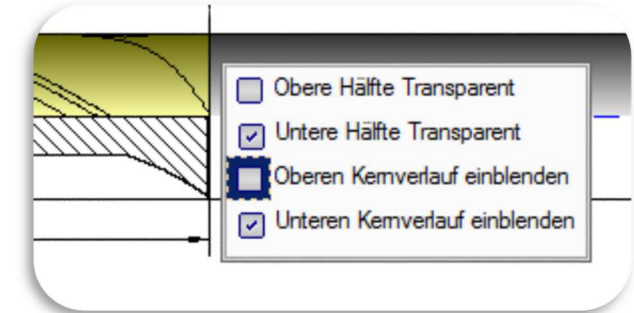

12.05.15

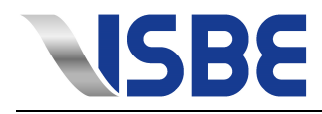

#### **3.6 DXF**

#### 3.6.1 DXF-Export

- Klicken Sie im ISBESketcher auf den Button "DXF".
- Wählen Sie ein zutreffendes DXF-Format und den Maßstab.
- Wählen Sie ob die Gesamte Zeichnung oder nur die Außenkontur ausgegeben werden soll.
- Wenn nur die Außenkontur ausgegeben wird, haben Sie die Möglichkeit auch nur einen bestimmten Abschnitt des Werkzeuges zu exportieren.
- Benennen Sie das Projektverzeichnis und den Dateinamen.

#### 3.6.2 DXF-Import

- Der Import von DXF-Dateien ist ausschließlich für Konturwerkzeuge verfügbar.
- Wählen Sie DXF-Import und anschließend die zu importierende Datei
- Es kann vorkommen, dass mehrere Konturzüge in einer DXF-Datei gespeichert sind. Wählen Sie die entsprechende Konturnummer.
- Sollte die Kontur nur bruchstückhaft importiert werden, ist es notwendig diese zuvor zu einem zusammenhängenden Konturzug zusammenzufügen.
- Die Spitze muss auf dem Nullpunkt ausgerichtet sein (Spitze nach links)
- Durch das drehen oder verschieben der Kontur, können auch DXF-Konturen, die nicht auf dem Nullpunkt ausgerichtet sind importiert werden.

#### **3.7 DIN 4000**

h.

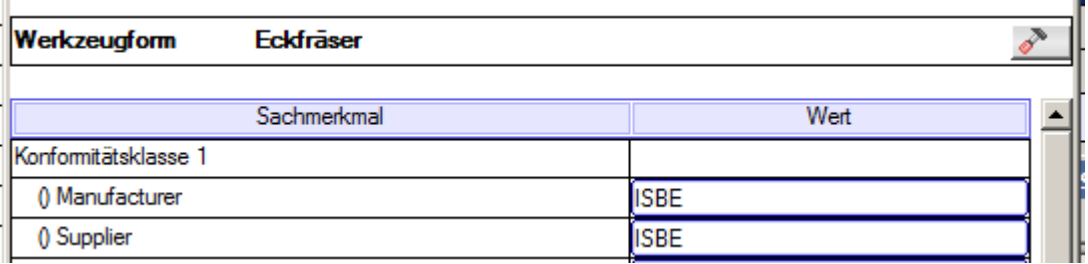

- Den Export Dialog unter dem Menüpunkt Datei→Export->DIN 4000 starten
- Über das Hammersymbol neben der Werkzeugform kann evtl. in einen ähnlichen Typ umgewandelt werden.
- Gelbe Felder konnten nicht vom Sketcher vorbelegt werden und müssen evtl. durch den Anwender ausgefüllt werden. Welche Felder ausgefüllt werden müssen und welche nicht hängt vom System ab in das importiert werden soll.

### **4. Kontureditor**

Mit dem Kontureditor können einzelne Bereiche des Werkstücks definiert und bearbeitet werden. Das leicht transparente Werkstück im Hintergrund zeit die Form des bisherigen Werkstückes an.

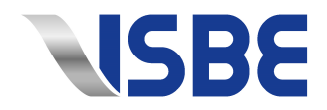

#### **4.1 Steuerung**

- Mit der linken Maustaste können Elemente selektiert werden.
- Mit gedrückter Strg-Taste oder Umschalt-Taste können auch mehrere Elemente An-/Ab selektiert werden.
- Mit gedrückter Umschalt-Taste und Linker Maustaste kann ein Rahmen um Elemente gezogen werden, welche dann selektiert werden.
- Durch das Mausrad kann die Grafikansicht vergrößert/verkleinert werden
- Rechte Maustaste gedrückt halten und bewegen der Maus, verschiebt die Grafikansicht
- Durch drücken und ziehen der Linken Maustaste können Elemente verschoben werden.

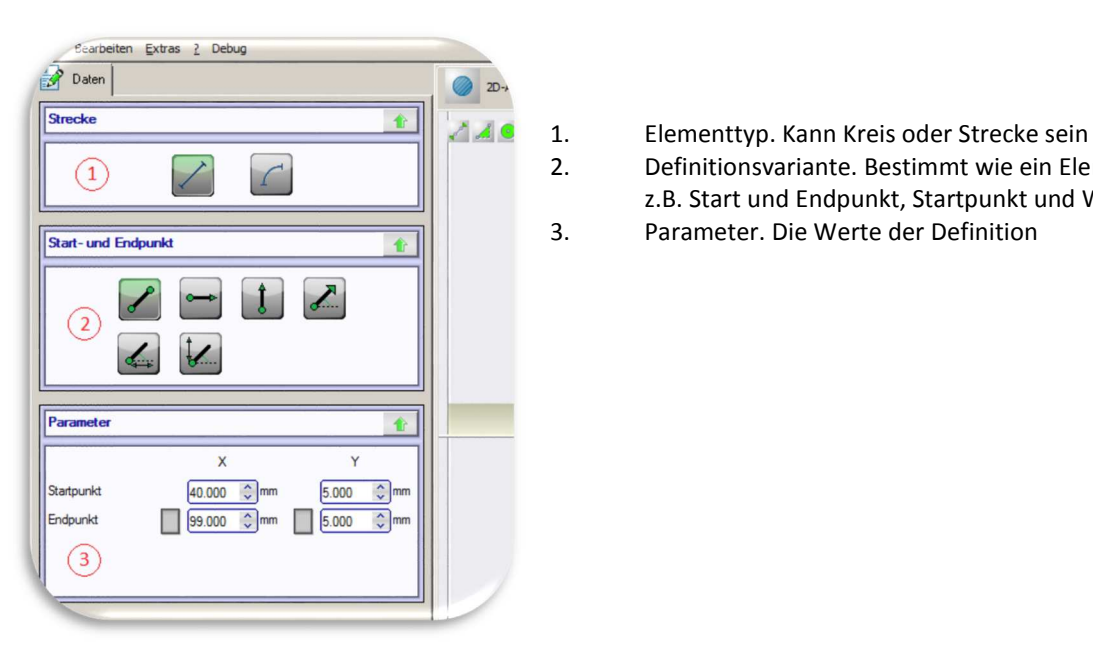

- 
- $\begin{array}{|c|c|c|c|}\n\hline\n\end{array}$   $\begin{array}{|c|c|c|}\n\hline\n\end{array}$   $\begin{array}{|c|c|c|}\n\hline\n\end{array}$  2. Definitionsvariante. Bestimmt wie ein Element definiert wird z.B. Start und Endpunkt, Startpunkt und Winkel, …
	-

#### **4.2 Elemente erstellen/löschen**

- Mit den 2 Plus Symbolen in der Rechten oberen Ecke des Grafikfensters können neue Kreis- und Strecken Elemente erstellt werden. Die so erstellten Elemente werden automatisch an der Rechten Seite der bisher vorhandenen Elemente angehängt.
- Durch Rechtsklick -> entfernen kann ein Element gelöscht werden. Bereits markierte Elemente können auch durch drücken der Entf-Taste gelöscht werden.

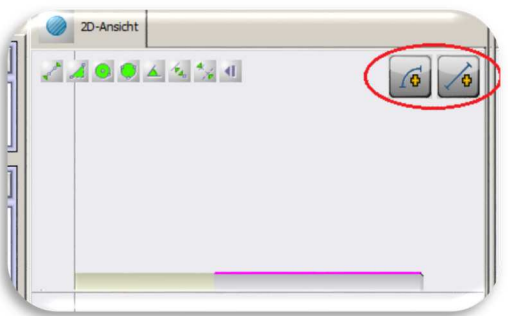

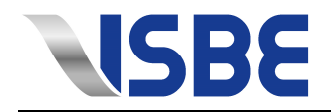

#### **4.3 Elemente verschneiden**

Wenn sich 2 markierte Elemente Schneiden, Können diese über den Button im unteren Bereich des Grafikfensters verschnitten werden.

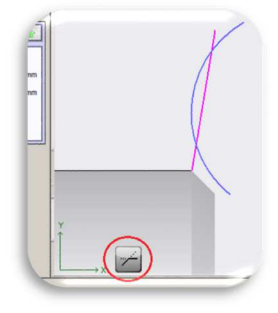

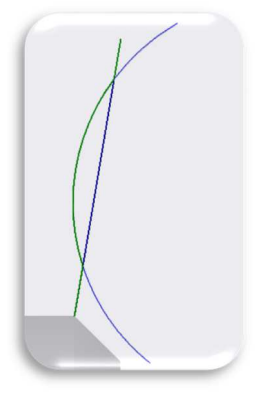

 Durch Linksklick die Elemente markieren welche übernommen werden sollen. Durch drücken der Enter Taste werden die markierten Elemente (Grün) übernommen Die nicht markierten(Blau) werden gelöscht.

Durch Drücken der ESC-Taste wird das verschneiden abgebrochen.

# **5. Lizenz deaktivieren/wechseln**

#### **5.1 Wie deaktiviere ich eine Lizenz bzw. wechsle die Lizenz?**

Über das "?" im Sketcher öffnen Sie die Lizenzinformationen über "Lizenz".

Wählen Sie im anschließenden Fenster "Lizenz deaktivieren" aus.

Speichern Sie die darauffolgende Meldung als Textdatei ab und senden diese an support@isbe.de

Der Sketcher kann auf diesem Rechner dann NICHT mehr genutzt werden, außer es wird ein Deaktivierungscode eingetragen, welchen Sie über die ISBE GmbH erhalten.

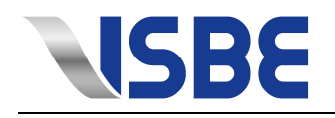

# **6. Häufig gestellte Fragen**

#### **6.1 Wie komme ich in die Lizenzinformationen?**

Folgen Sie den Schritten in dem Dokument ISBESketcher – Installations- und Lizenzanleitung (PDF). *In manchen Fällen mag es vorkommen, dass Sie die Lizenzinformationen nicht aufrufen können, da ein Antivirenprogramm den Zugriff blockiert. Definieren Sie die ISBESketcher.exe und die ISBEDispatch.exe in Ihrer Antivirensoftware als vertrauenswürdige Programme. Hinweise hierzu finden Sie in der Anleitung Ihrer Antivirensoftware.*

#### **6.2 Ich habe eine Lizenz erhalten und diese auch eingelesen. Trotzdem läuft der ISBESketcher weiterhin im Demo-Modus.**

Auch in diesem Fall ist dies oftmals auf restriktive Antivirensoftware zurückzuführen, die die Kommunikation zwischen den Dateien ISBESketcher.exe und ISBEDispatch.exe blockiert.

*Definieren Sie die ISBESketcher.exe und die ISBEDispatch.exe in Ihrer Antivirensoftware als vertrauenswürdige Programme. Hinweise hierzu finden Sie in der Anleitung Ihrer Antivirensoftware.*

#### 6.3 Ich klicke auf "Neu" aber es passiert nichts.

Vermutlich haben Sie nicht die Rechte um Daten auf Ihrem PC zu speichern. Insbesondere zählen hierzu die Pfade C:\ProgamData\ (nur unter Windows Vista und Windows 7), sowie C:\Benutzer\All Users\ (nur unter Windows Vista und Windows 7).

*Wenden Sie sich an Ihren Systemadministrator um Zugriff auf diese Pfade zu erhalten.*

#### **6.4 Ich kann die Mail mit der Lizenzanforderung nicht versenden.**

*Kopieren Sie den Inhalt aus der Mail und erstellen Sie eine neue E-Mail mit Ihrem normalen E-Mail Programm (z.B. Microsoft Outlook). Fügen Sie den kopierten Inhalt in diese Mail ein und senden Sie diese an: vertrieb@isbe.de.* 

#### **6.5 Warum kann ich die Anzahl der Konturelemente nicht ändern?**

Hierbei handelt es sich um eine Übersicht über die aktuelle Anzahl von Elementen in Ihrem Konturwerkzeug. Dies dient nur der Orientierung und kann an dieser Stelle nicht verändert werden.

*Die Anzahl der Elemente ändert sich automatisch, wenn Sie neue Elemente hinzufügen oder bestehende Elemente löschen.* 

**ISBE GmbH Bahnhofstr. 29 D-70372 Stuttgart**  **Tel.: +49 (0)711 / 223298-70 Fax: +49 (0)711 / 223298-71 E-Mail: vertrieb@isbe.de** 

**Ust.-IdNr.: DE 812 942 207** 

**Geschäftsführer: Dr.-Ing. Claus Itterheim Registergericht: Stuttgart HRB 20901**